## **Mise à jour de la licence après renouvellement**

**Pour rendre opérationnelle une licence renouvelée sans fabrication d'une nouvelle carte, il faut la valider sur un PC Connecté à Internet, à l'aide du logiciel fédéral « Gestion concours » et un lecteur FFPJP.** 

#### **Comment mettre à jour une licence pour la nouvelle année.**

Il faut demander à vos licenciés de vous apporter leurs licences. Vous lancez GESTION CONCOURS

Si la date de votre base de licenciés est en rouge comme ci-dessous, il faut Télécharger la Base Licenciés.

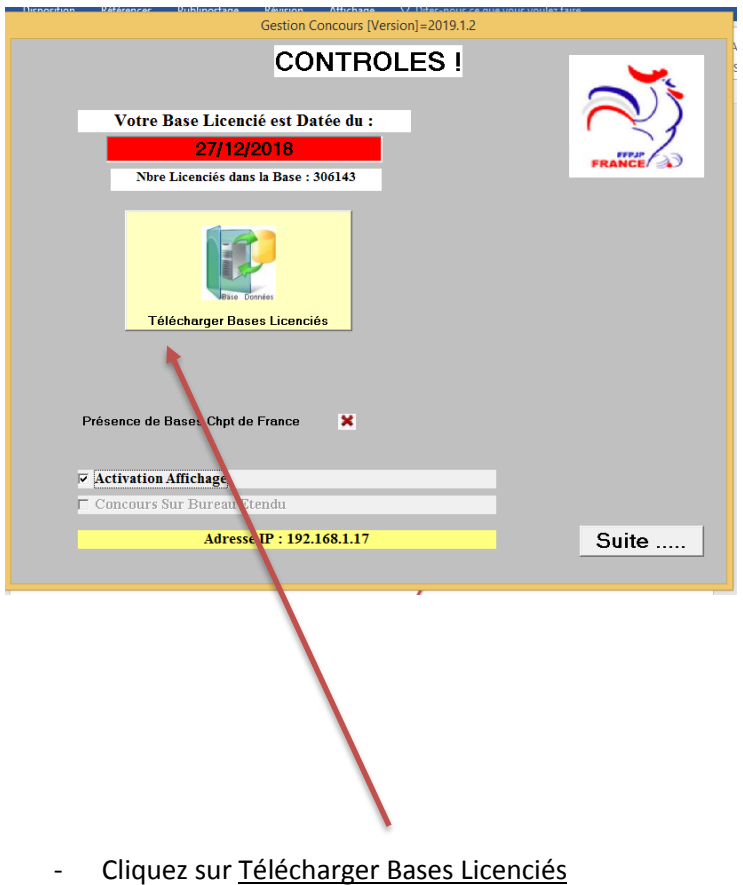

Votre Base de Licenciés est maintenant à jour, la Date ci-dessous passe en Vert, Cliquez sur Suite.......

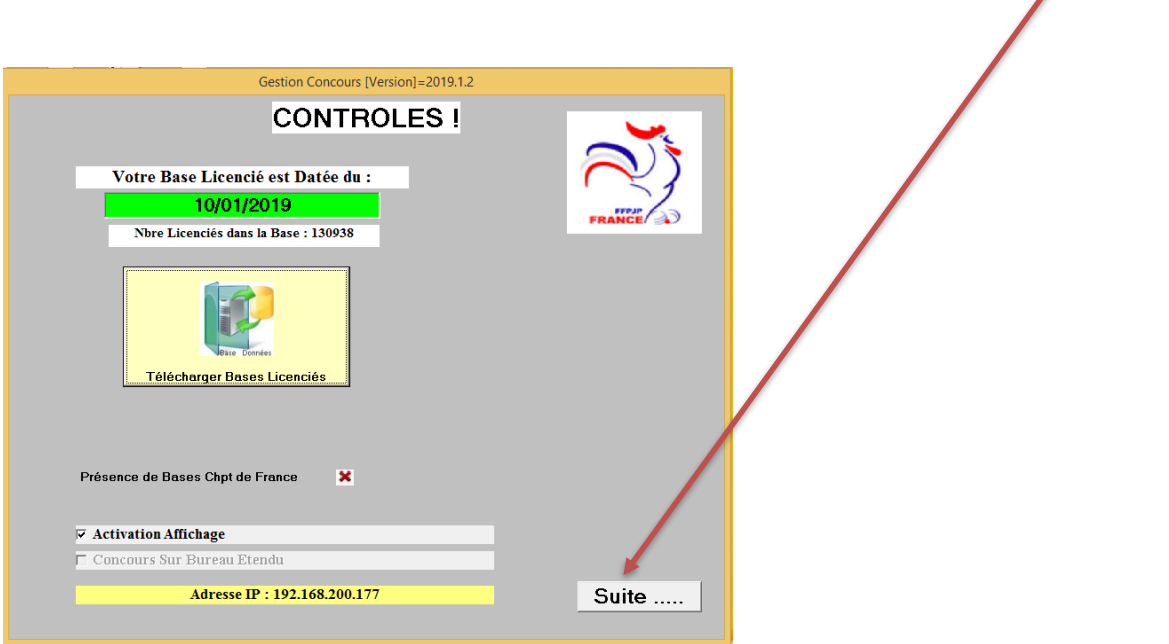

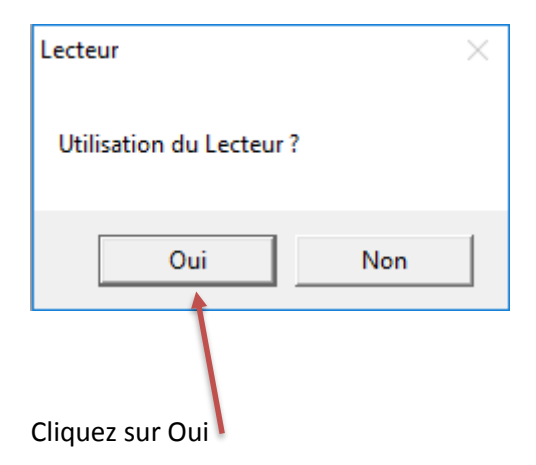

### Vous arrivez sur cette page, cliquez sur Maj Licence

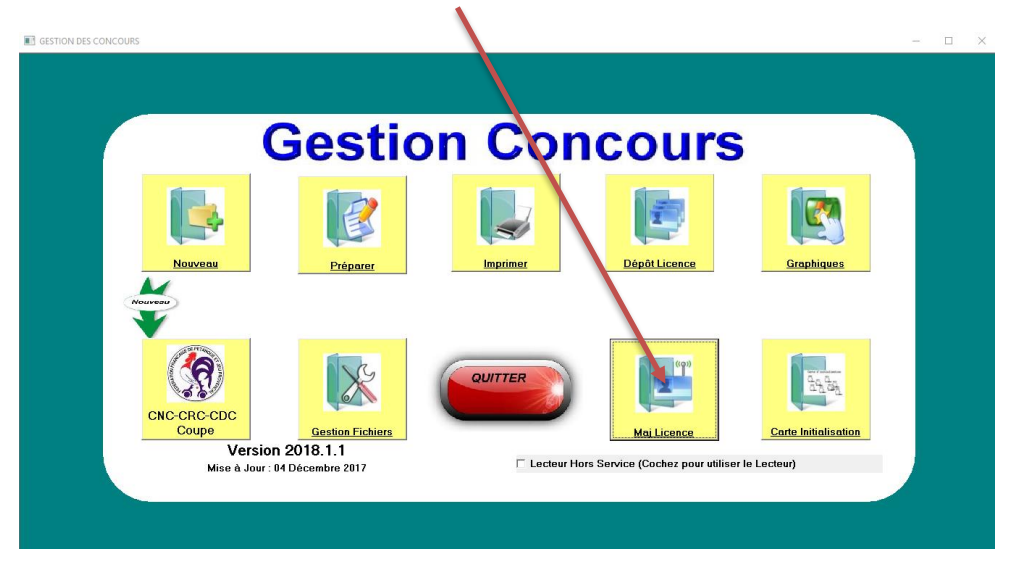

Veuillez patienter le temps que le Java se configure sur votre PC

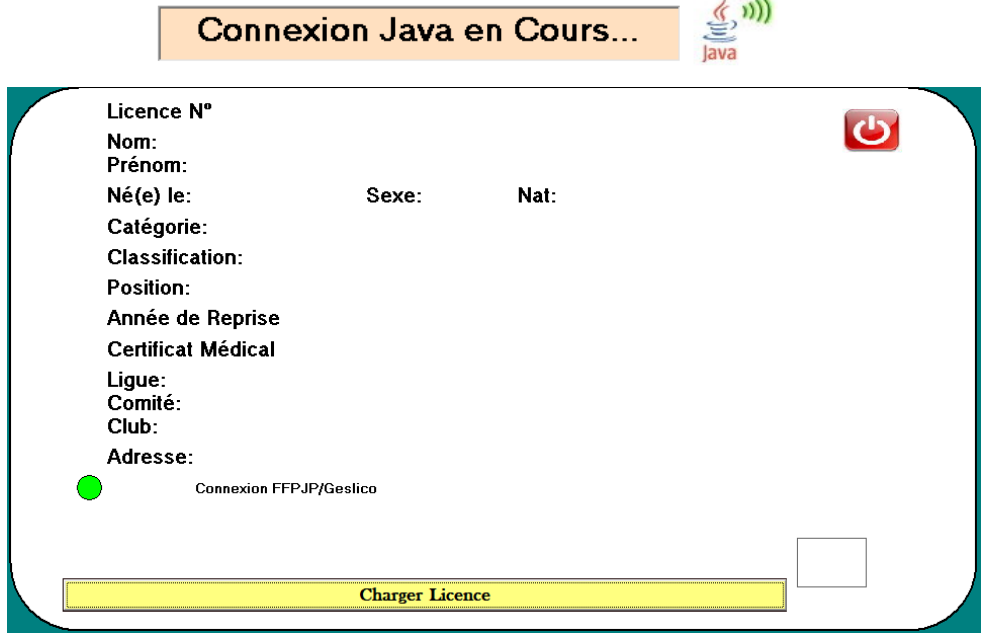

# **Le voyant du lecteur doit être rouge, posez la licence sur le lecteur et cliquez sur Charger Licence**

#### **La licence est validée l'année de reprise est à jour**

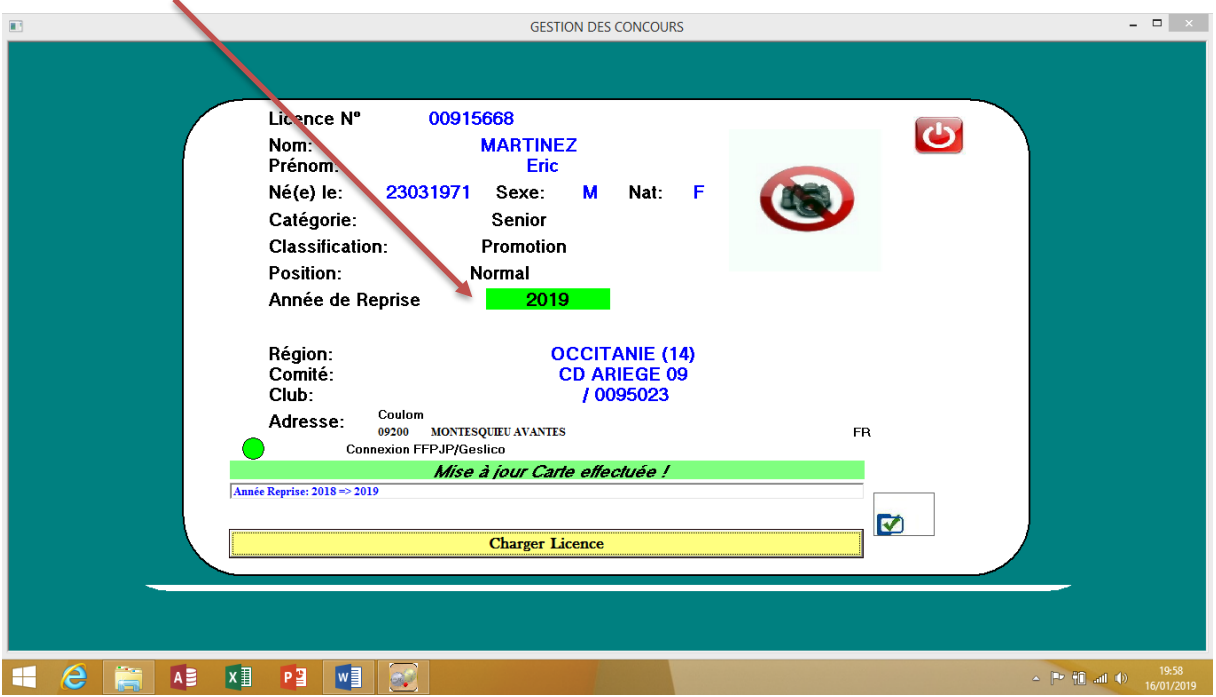

**Enlevez ensuite la licence, attendez 5 secondes, déposez la licence suivante sur le lecteur, vous cliquez sur Charger Licence à nouveau et ainsi de suite.**

Vos licences sont validées pour la nouvelle année